## Tutorial penggunaan Eprints bagi Staff Perpustakaan

## A. Pendaftaran Anggota (Registrasi User)

Pendaftaran anggota atau create account diperlukan agar user bisa mengupload karya ilmiahnya secara mandiri.

Langkah Create User adalah sebagai berikut :

- 1. Login sebagai Administrator
- 2. Pilih menu Admin > System Tools > Create user

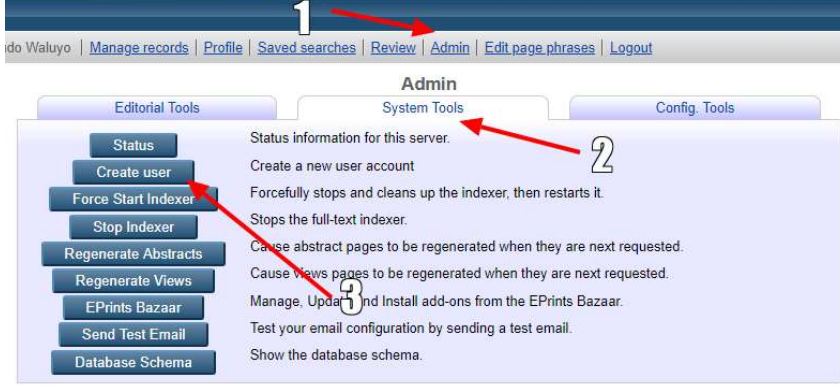

3. Kemudian masukan username mahasiswa, misal : Usrname : anton, password : gunungbatu

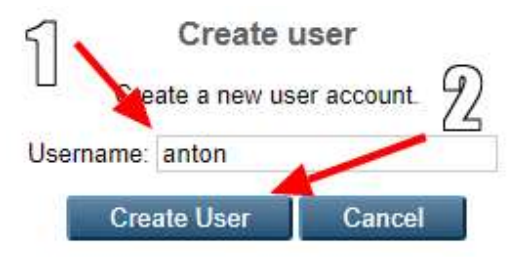

Isi username : anton > Create User > pada halaman edit, klik Next

4. Kemudian lengkapi semua datanya > klik Save and Ruturn.

## B. Penambahan subject

Dalam rangka upload karya ilmiah pada eprints perlu mengisi form temtang subjek karya ilmiah, apabila subjek karya ilmiah itu belum ada di dalam eprints maka perlu pustakawan menambahkannya sendiri, sebelum upload atau review karya ilmiah yang diupload oleh user. Langkah-langkah menambah subjek pada eprints adalah :

- 1. Login sebagai administrator
- 2. Pilih menu Admin > Config Tools > Edit subject

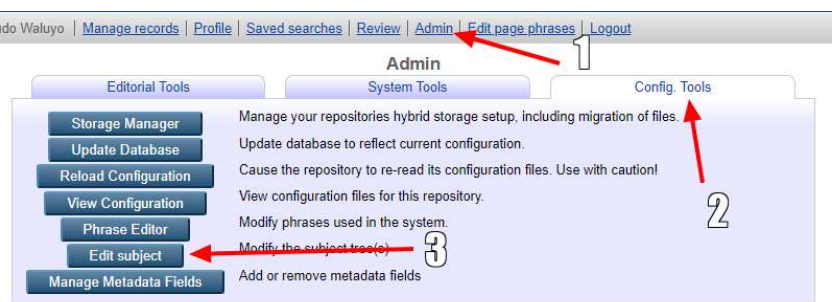

- 3. Sebagai contoh , kita mau menambahkan subjek Kebersihan diri dan indovidu. Dalam DDC, kebersihan diri pada nomor 613.4 Kebersihan diri dan Individu.
- 4. Maka langkah-langkahnya adalah : klik Daftar Tajuk Subjek > 600 Teknologi dan Ilmu-ilmu Terapan > 610 – 619 Ilmu Kedokteran dan Ilmu Pengetahuan > pada kotak dialog Subject ID String : isikan kodenya : 613.4 > klik Create

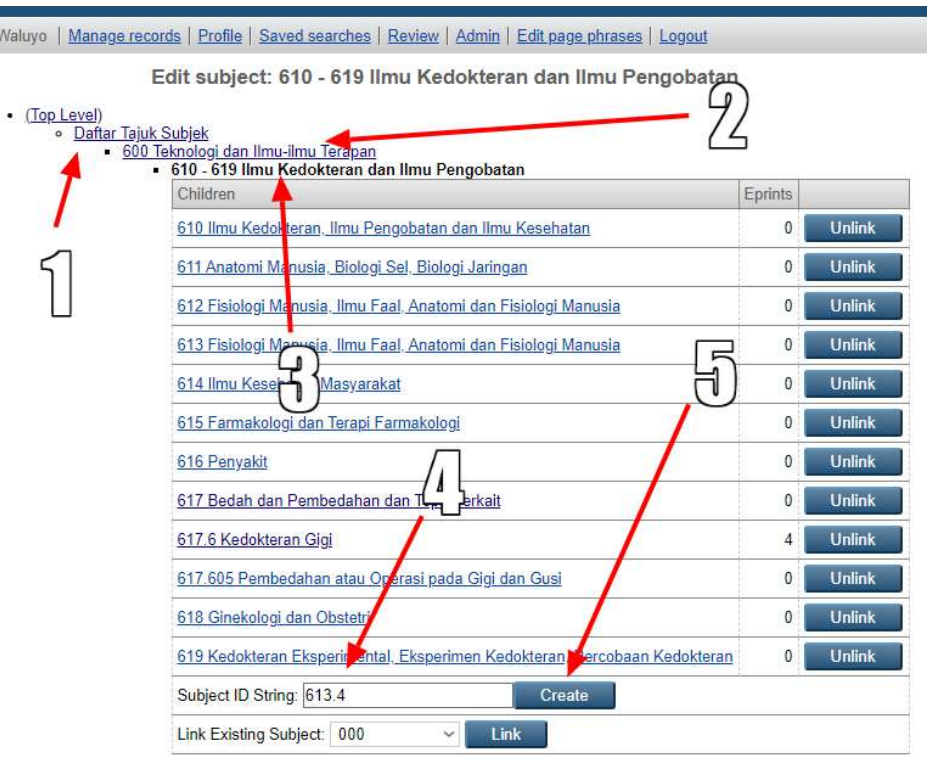

5. Pada form 613.4, pada Subject New Name : 613.4 Kebersihan diri dan Individu > Depositable : Yes > klik Save Changes. Pada language bisa dipilih : Indonesian

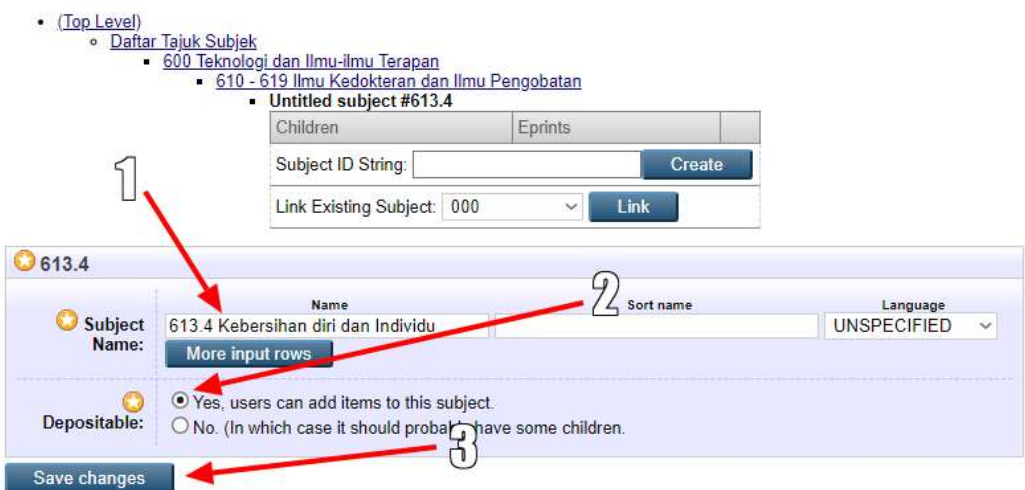

6. Bila sudah berhasil dientri akan muncul pesan berikut

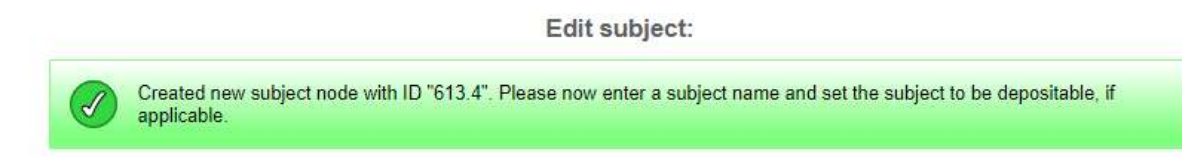

## C. Publish to Repository (Review)

Seorang user hanya bisa mengupload karya ilmiah, sedangkan yang bertugas untuk melakukan publikasi, memberika pilihan xsvvmaupun mengirim ke repository agar bisa diakses oleh public adalah administrator atau editor. Tugas ini sepenuhnya dilakukan oleh staff perpustakaan.

Langkah-langkah review Karya tulis ilmiah yang sudah diupload oleh user :

- 1. Login sebagai Administrator
- 2. Klik menu Review > pilih dan edit judul yang sudah diupload

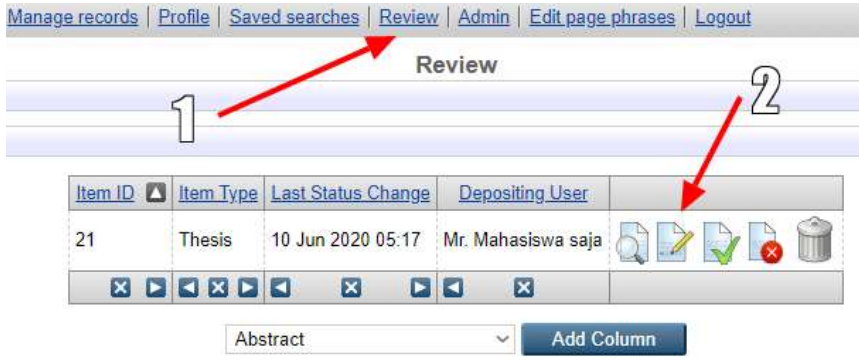

3. Pada kotak dialog Item Type > pilih Thesis > Next

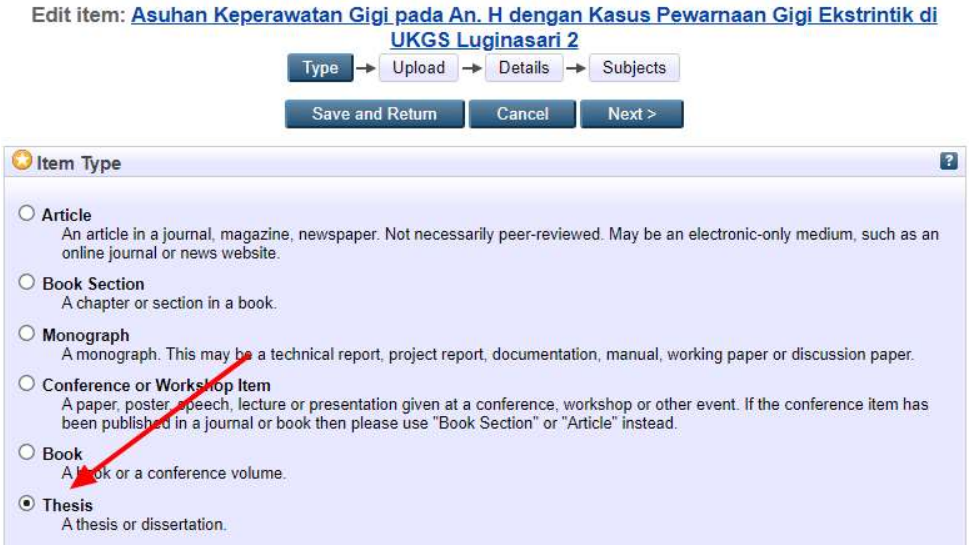

4. Pada kotak dialog Upload , pilih file yang akan di hide, misal Bab 2, Bab 3 dan Bab 4 Langkah : pilih file > klik Show Option (+) > Content : Publishes Version > Visible to : Repository staff only > Languange : Indonesian > klik Update Metadata.

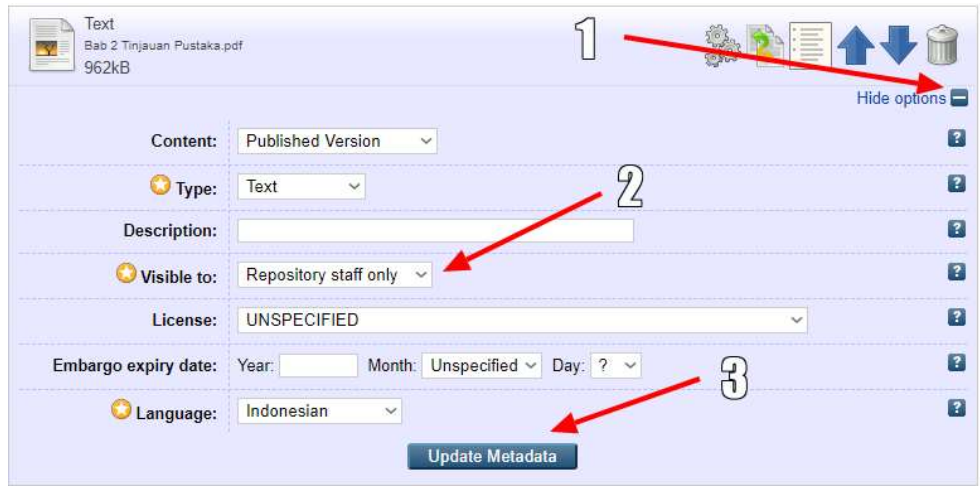

- 5. Bila sudah selesai semua klik Next.
- 6. Paa halaman Detail > periksa dan isi semua form yang diperlukan > isi juga kolom Abstract > Status : Published > Data Type : Publication > Next

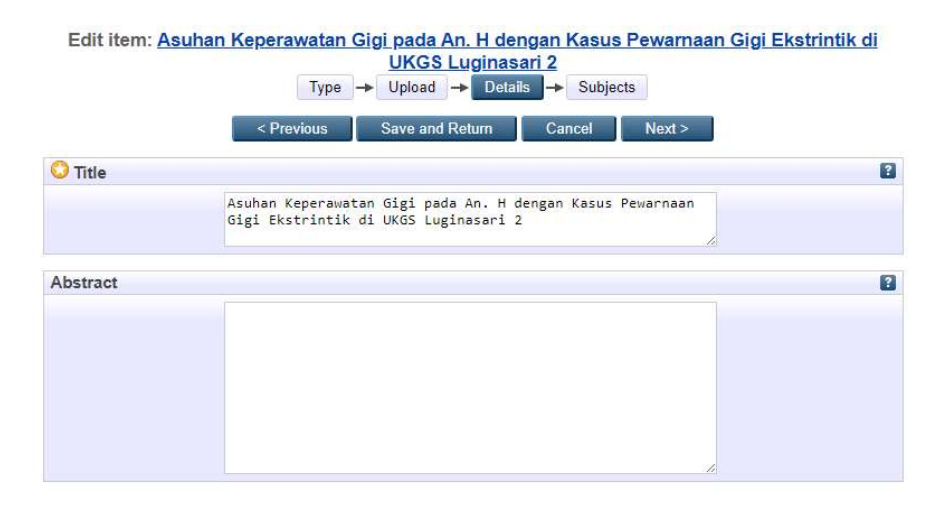

7. Pada halaman subject, sesuaikan dengan subject karya tulis > klik Nest

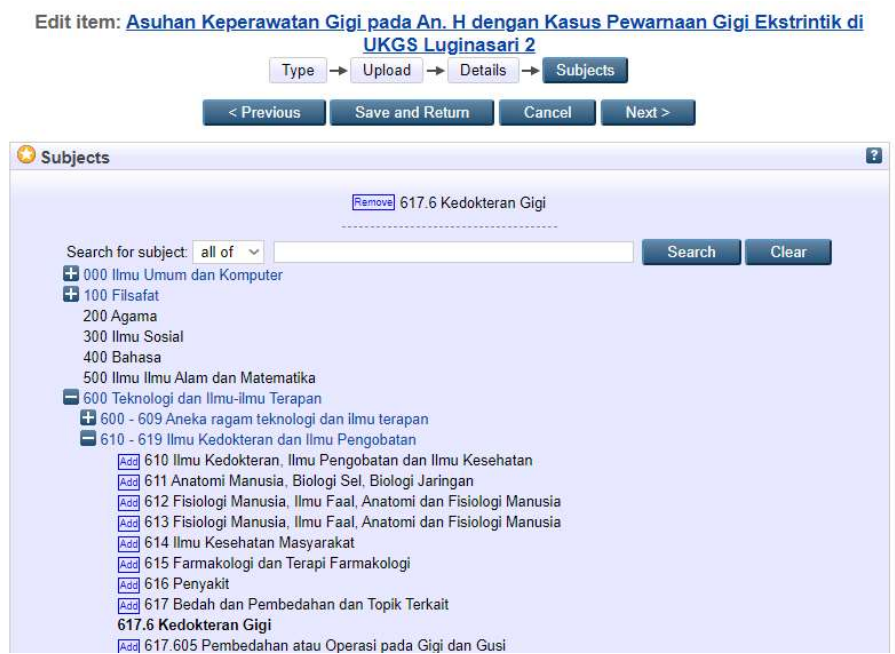

8. Apabila sudah sesuai semua dan karya ilmiah siap dipublikasikan maka pada halaman berikut, silahkan klik Move to Repository

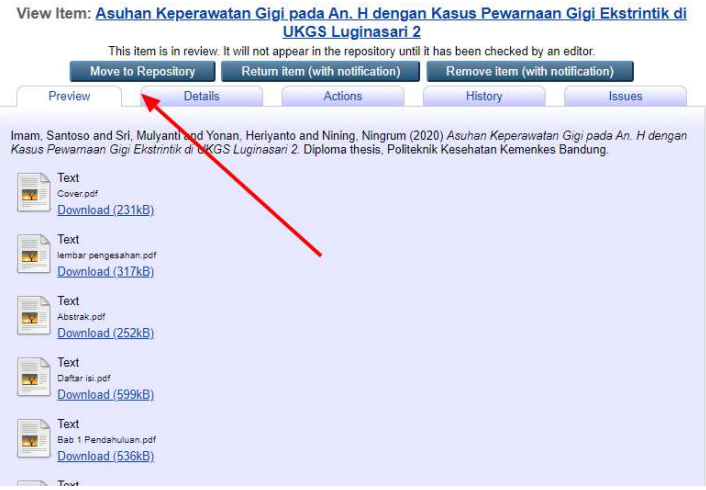

9. Apabila berhasil dipublikasikan maka akan muncul halaman detail karya ilmiah seperti di bawah ini

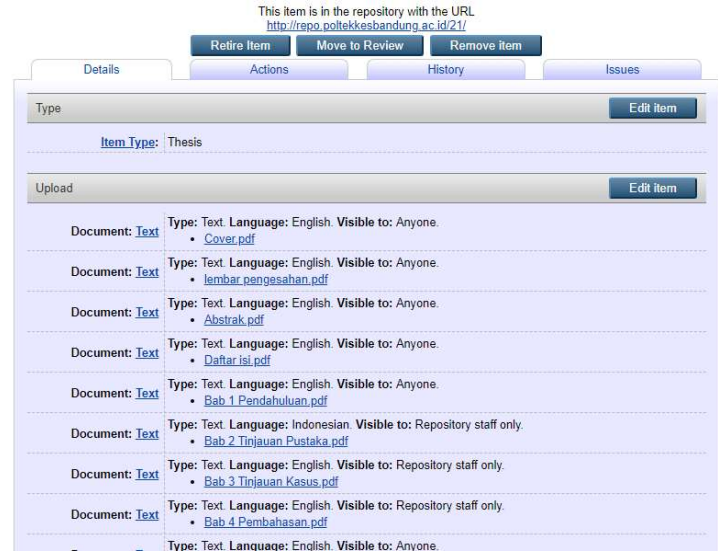

10. Untuk memeriksa sudah terpublikasi, silahkan klik menu Home > Lates Additions, maka akan muncul judul karya ilmiah yang sudah di upload

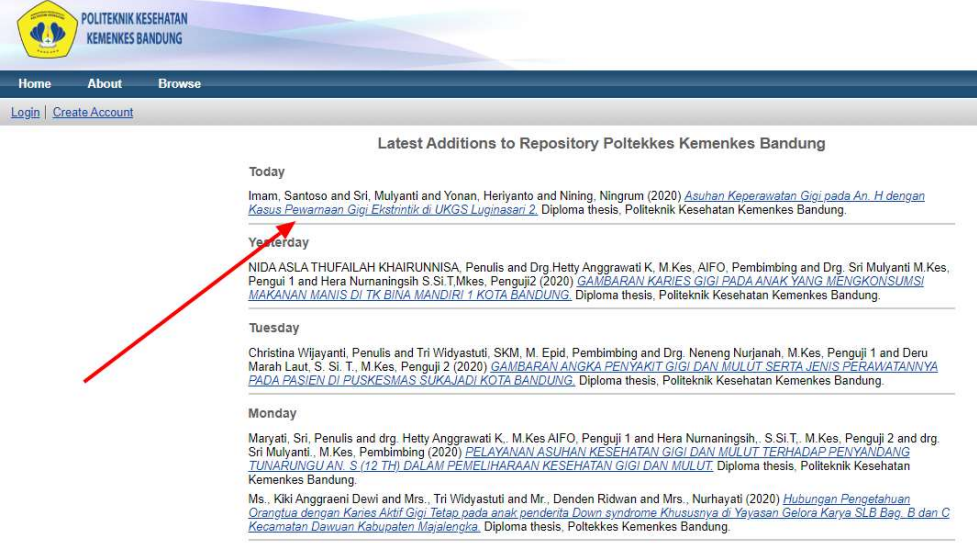

.<br>Co to the Rennelton: Poltekkee Kamankee Randung Homenage

=== Semoga membantu ===